## **Certification eForm - PEA**

Certification forms are now located in Employee Self Service.

You can access Employee Self Service from Payroll Home Page on the district website. <http://www.spps.org/payroll>

Click the link on the left menu to get to the Employee Self Service home page.)

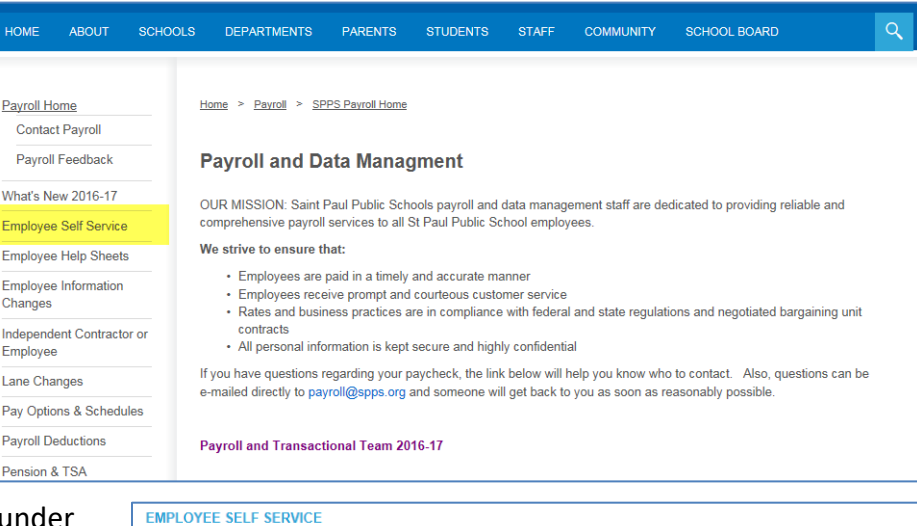

This will bring you to the home page under the Payroll website that provides the link to the Self Service portal. The home page also provides internet browser compatibility information as well as notifications when the site may be down for routine maintenance.

Click on the "PeopleSoft Self Service Portal" link

Type in your User ID and Password. Your User ID is your Employee ID *without* the "e" in front of it.

Click the HR button.

If you have forgotten your password, you can use the "forgot password link" if you have previously set up a security question. If you have not set up a security question, or if it is your first time accessing PeopleSoft Self Service, contact payroll for further assistance with getting your new password.

Employee Self Service is a useful tool to view your paychecks, view your leave balances, update your address, phone number, and e-mail info, provide a name change, update your direct deposit, and update your tax withholding elections.<br>(Paychecks are available to be viewed on THURSDAY before payday). The link to PeopleSoft is below.

Remember when logging in, do NOT enter the "e" in front of your employee ID. See the "self service instructions" and "forgot password" help sheets below for additional assistance.

Click on the "PeopleSoft Self Service Portal" link below:

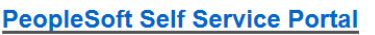

IMPORTANT: You must have your pop up blocker turned off to be able to open the PDF version of your paycheck. How to Disable your Pop-Up Blocker

- Employee Self Service Instructions
- · Password Reset Help

Employees who are eligible for personal leave can now view the amount of their personal time used through this<br>menu path once logged in to self service: Self Service > Time Reporting > View Time > Personal Leave Used

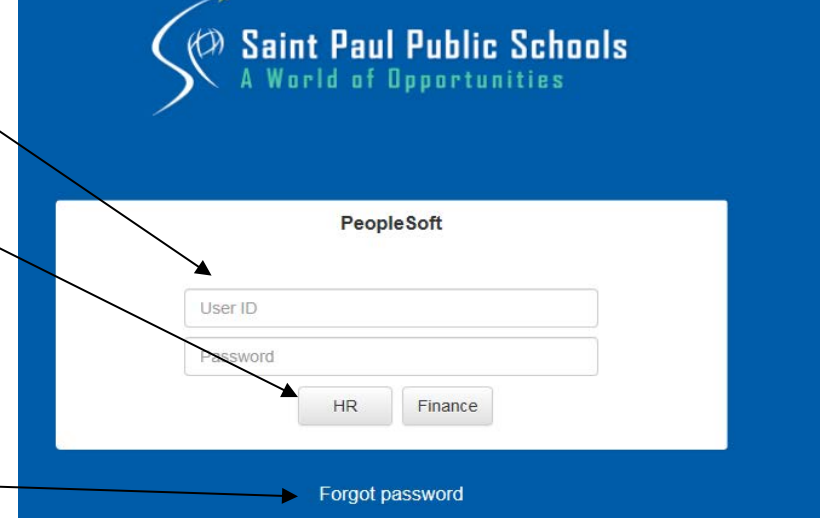

Once you have logged into the PeopleS Service Portal, you will can access the Certification eForm through the pagele main page under Employee Forms

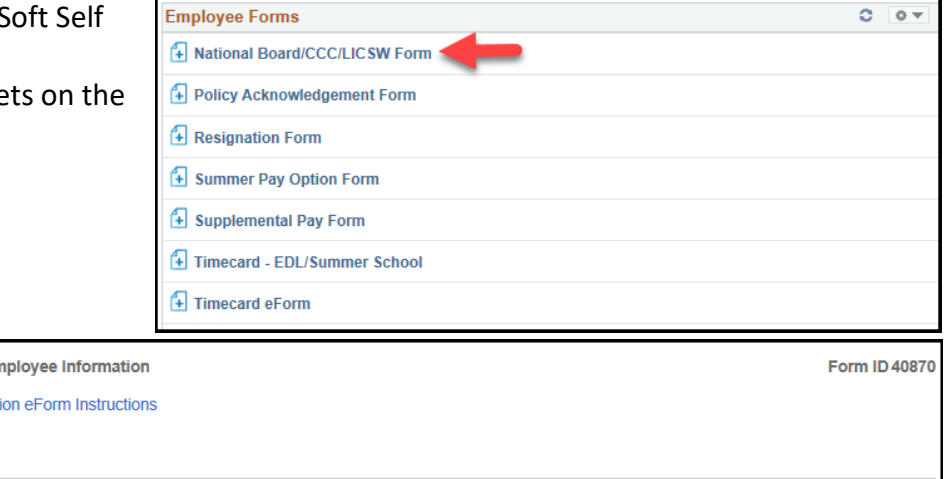

- 1. Your information will automatically default on the form.
- 2. Please review all information regarding the certfication
- 3. Select the type of certification completed
- 4. Enter the date the certification was awarded
- 5. Upload a copy of your certification. Copies must be a scanned version. We cannot accept pictures of a certification taken by phone or camera
- 6. Click Submit

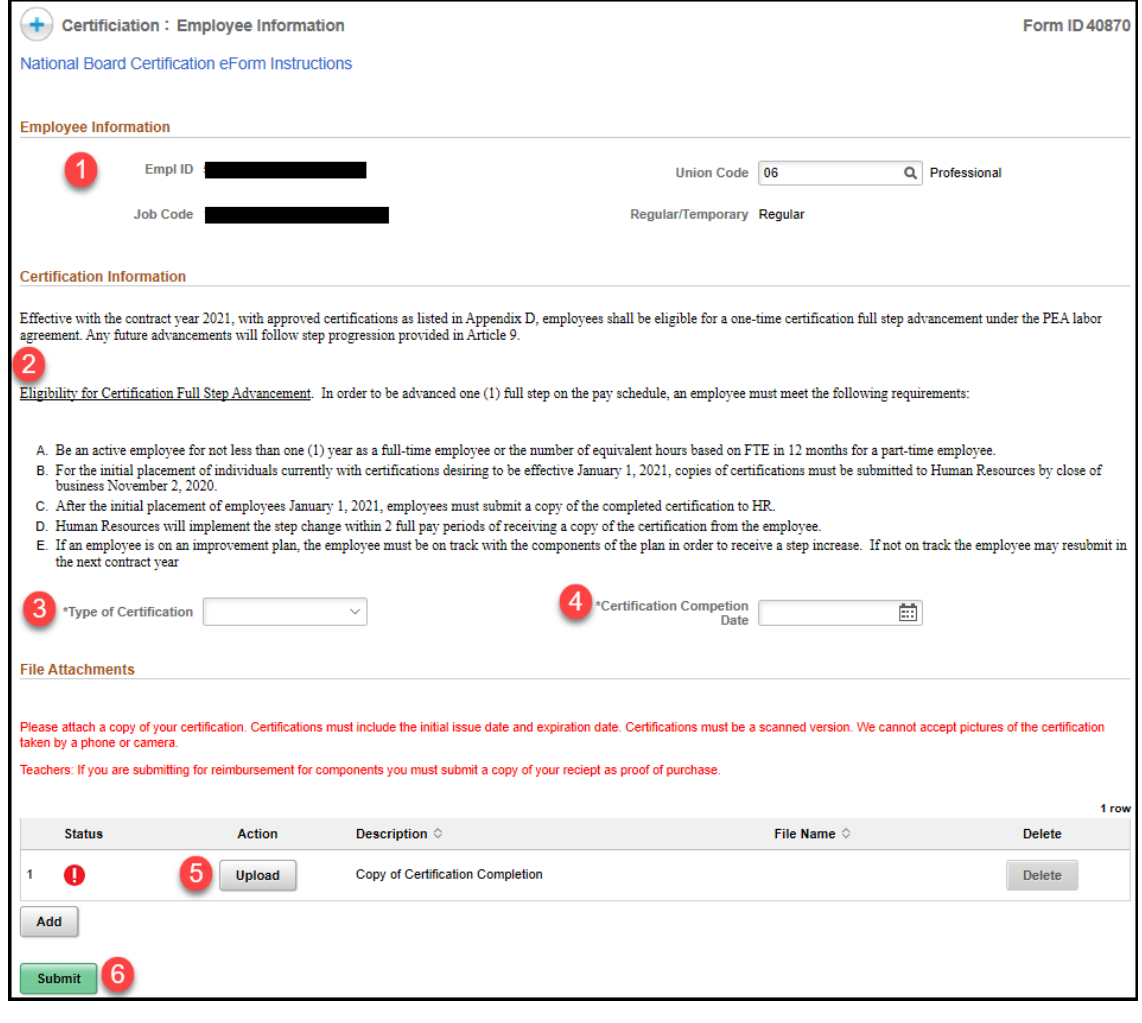